# **Joint Annual Report of Ambulatory Surgical Treatment Center**

# **2020 User Instructions**

# **Downloading and Saving the ASTC Program**

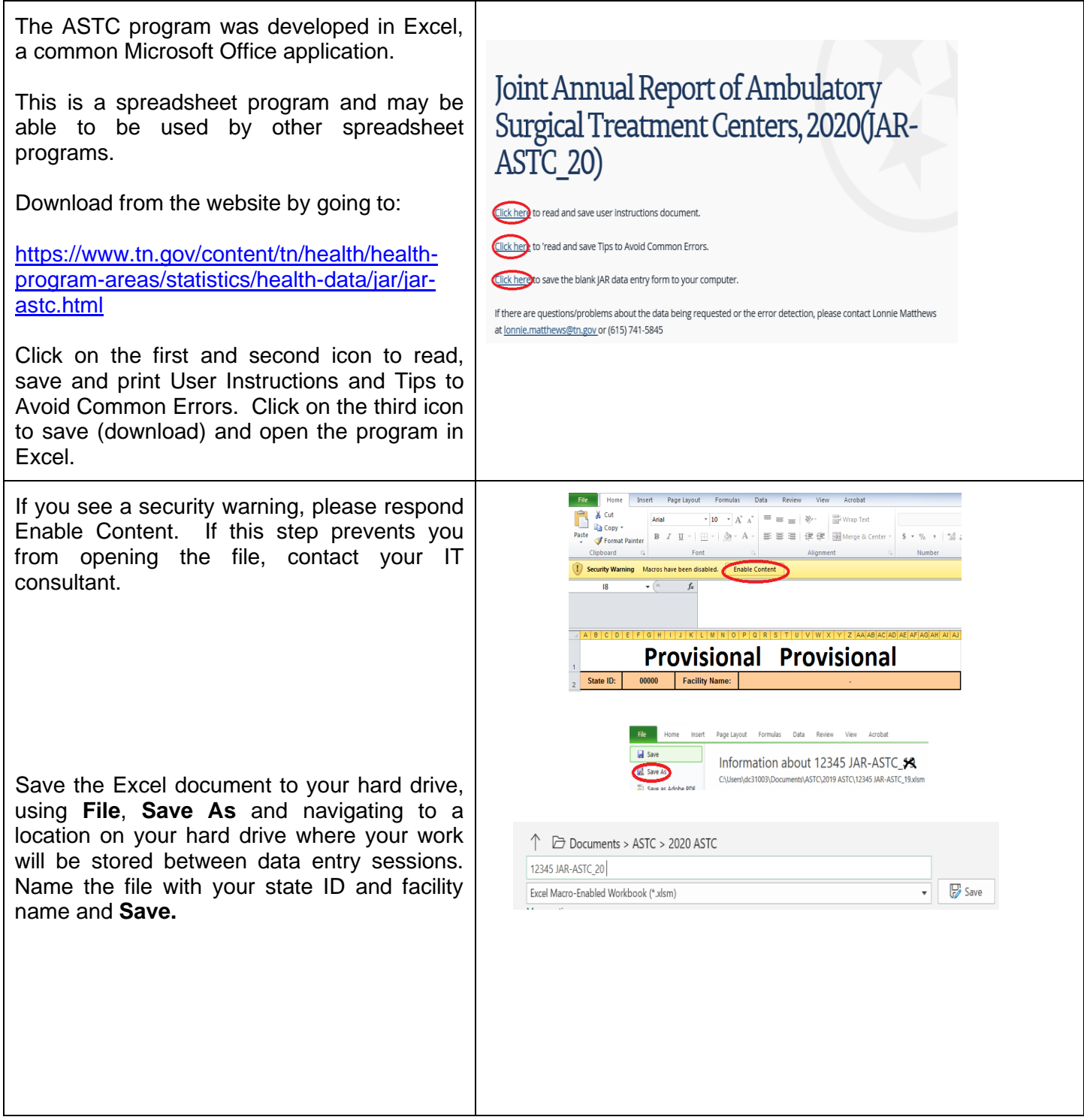

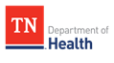

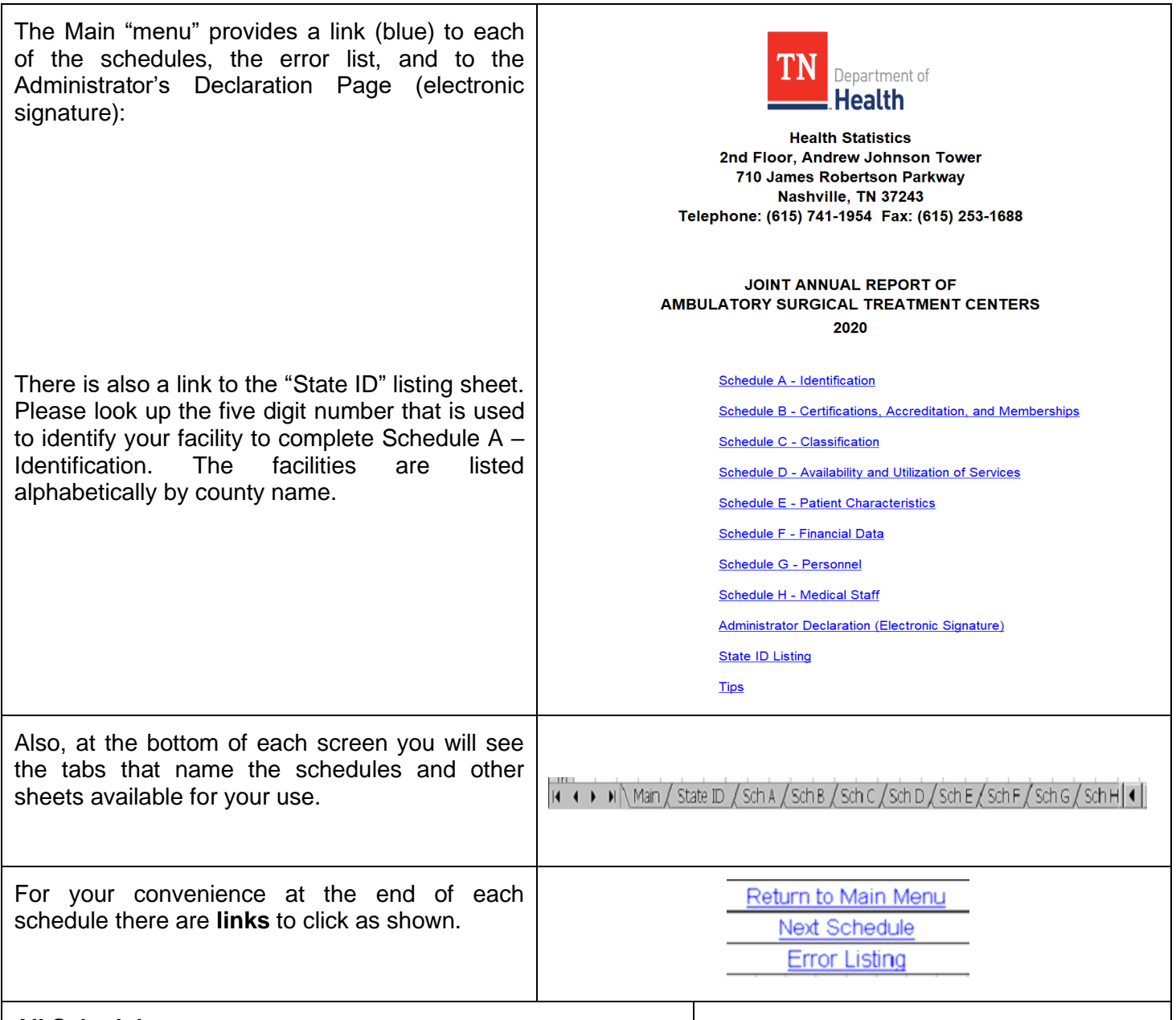

#### **All Schedules**

To move to the next data field, you may use the **Tab** key (generally moves across the page) or the **Enter** key (generally moves down the page) on your keyboard, or use your **mouse** to go to a particular field. You may also use the **arrow keys** on your keyboard to move in the desired direction.

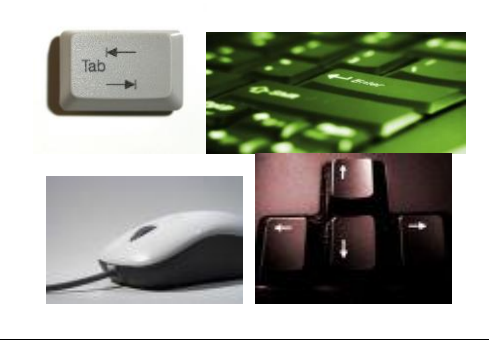

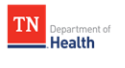

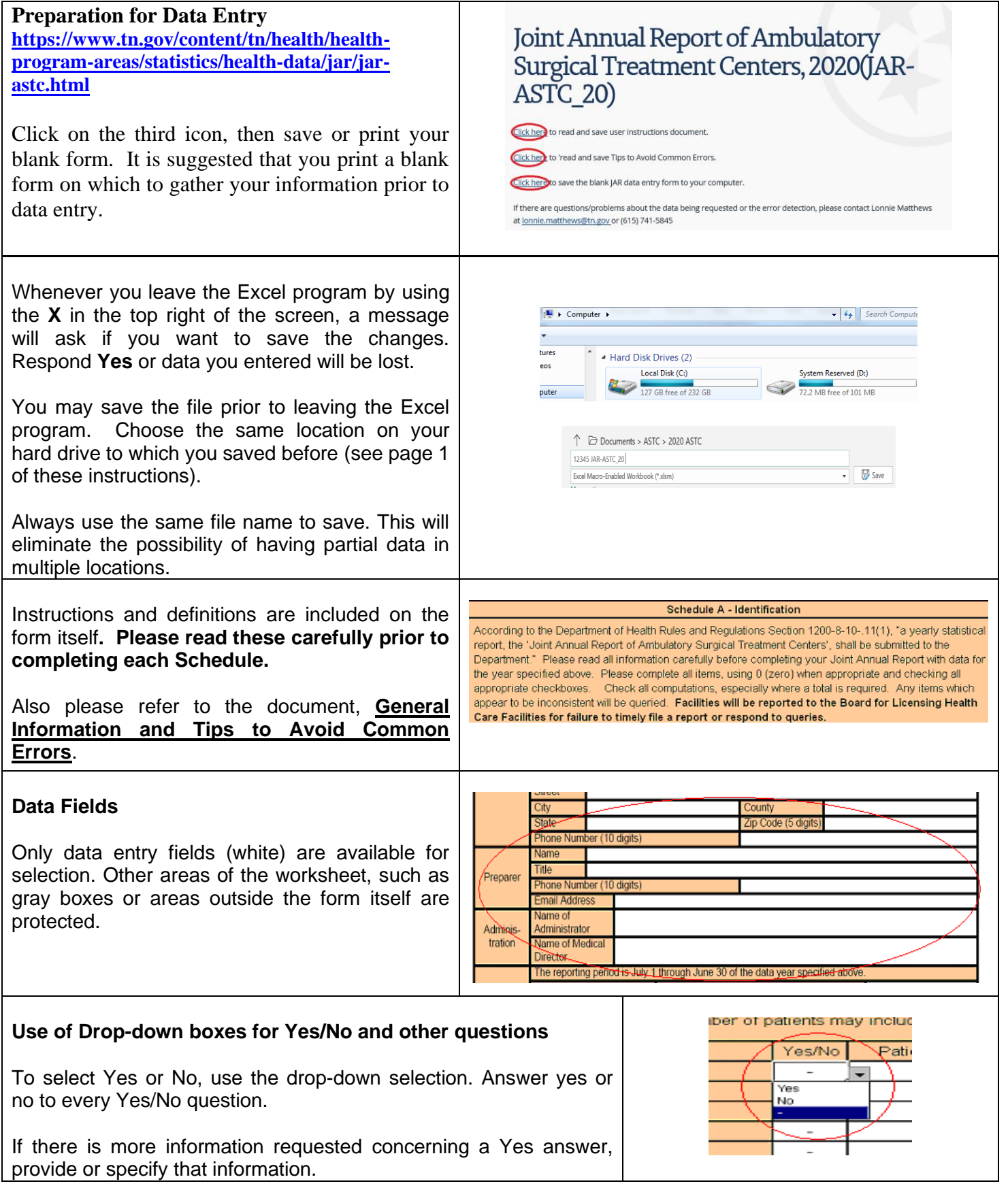

**Changing an answer** If you need to change your answer in a drop-down field, return to the drop-Delete down box and make the correct selection. If you need to change your answer in a drop-down field, click into another data field, return to the dropdown box and use the Delete key on your keyboard.

#### **Error Detection**

Potential errors are identified as data is entered.

If a field starts as "Error", it will change to "OK" when you enter the data.

If you see a field changes from "OK" to "Error" the data you have entered may be causing an error, this will be cleared up when you have completed that section of the form.

All "Error" fields that remain may be corrected on the schedule form, or you may explain why the data cannot be changed in a comment on the Error sheet.

You may need to adjust the screen resolution, the % showing, or use the scroll bar at the bottom of the screen to be able to see all the error detection on the form screen.

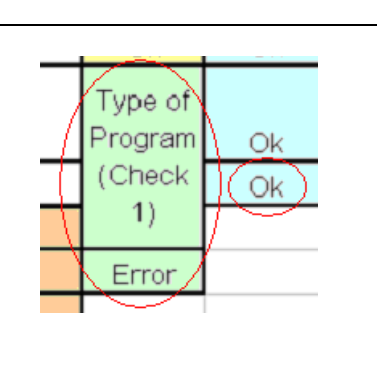

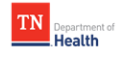

### **Errors**

All "Error" fields from the various schedules are listed in the Errors sheet.

You may go to the Errors sheet from the Main menu link or from the sheet tab at the bottom of any screen.

All lines marked "OK" in the first column indicate that the error description does not apply and the data is probably not in error.

The lines marked "Error" describe likely errors in the data that was entered with error number and error message.

A link is provided to return to the schedule involved to make a change in the data, if possible.

#### **Comments/Explanations** Please provide an explanation of why the data cannot be changed (why an error may remain) for all error messages that are marked If you find that you cannot change the data to eliminate "Error" Comments: the "Error" message, a descriptive comment/explanation  $\frac{1}{\text{ame}}$ on the reason why this cannot be done must be entered у, in the last column. These comments will be reviewed upon submission. You may or may not be queried about the error for which you provide a comment.

# **Printing**

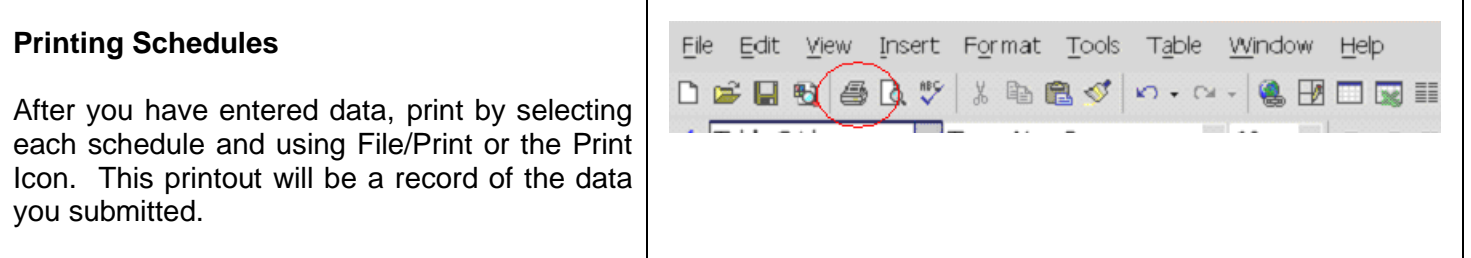

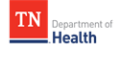

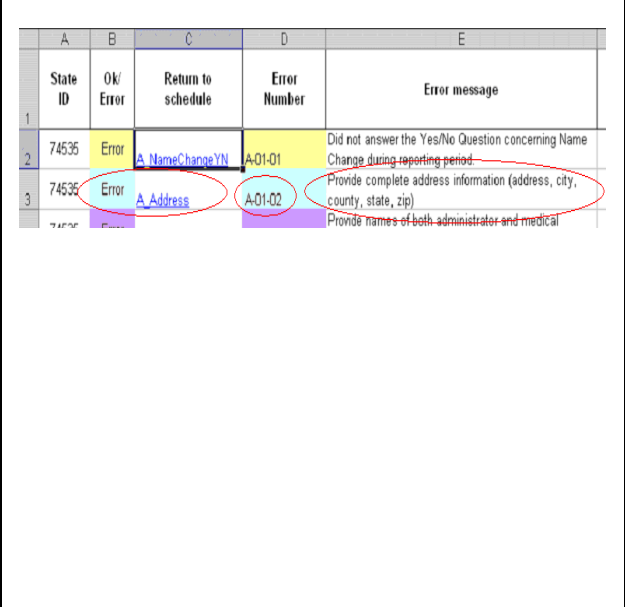

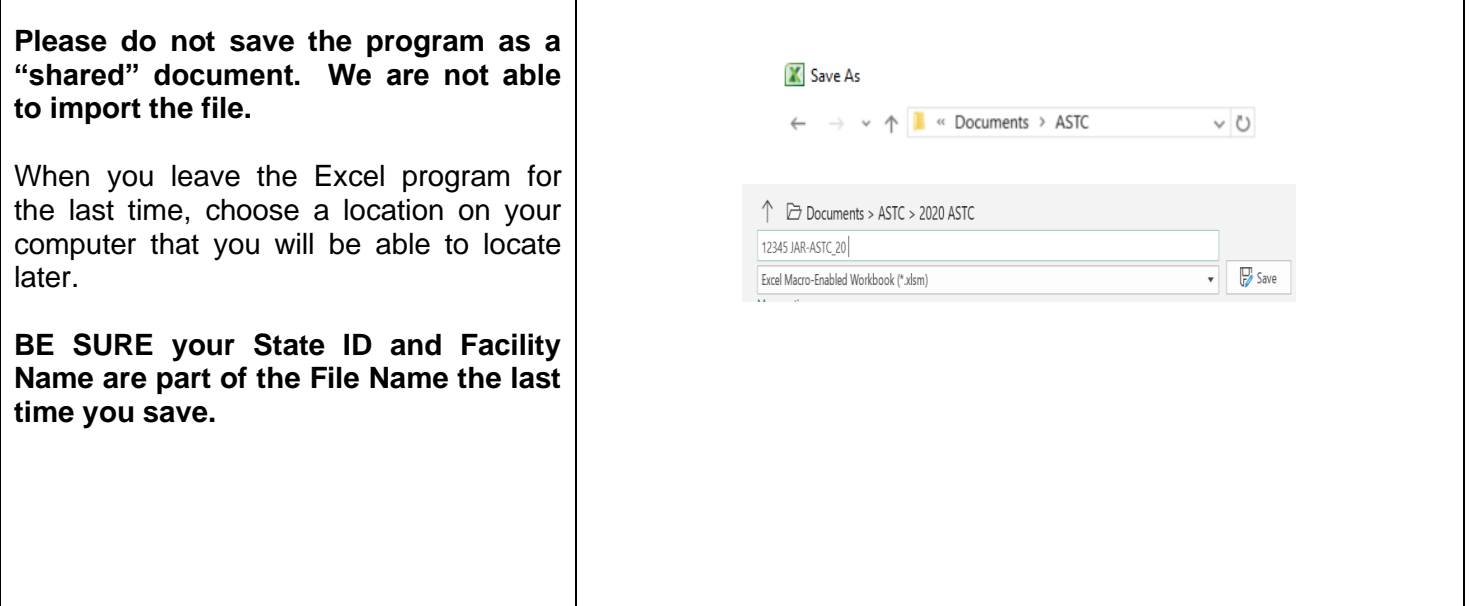

## **Submitting Data**

Submit the report via e-mail attachment to: **[JARASTC.Health@tn.gov](mailto:JARNursingHome.Health@tn.gov)** or make a copy of the Joint Annual Report from your hard drive to a CD. Label the CD with your facility's name and State ID and mail it to:

**Mr. Lonnie Matthews Tennessee Department of Health Health Statistics Second Floor, Andrew Johnson Tower 710 James Robertson Parkway Nashville, TN 37243**

**There is no need to mail or fax a paper form.**

**DUE DATE: Friday, December 4, 2020**

If you have any questions, call Mr. Lonnie Matthews, 615-741-5845 or email JARASTC.Health@tn.gov

#### **Attaching Excel to Email**

To E-mail the report, address e-mail to **JARASTC.Health@tn.gov** and in the subject line put the facility name, state id and ASTC\_20. Go to the **attachment** icon and click on (browse or look in) and find the file name on your computer at the location that you saved it. **Attach** it and **send** it. Sometimes there is a large volume of submissions coming in at one time, so you may not received an email confirmation until the next day.

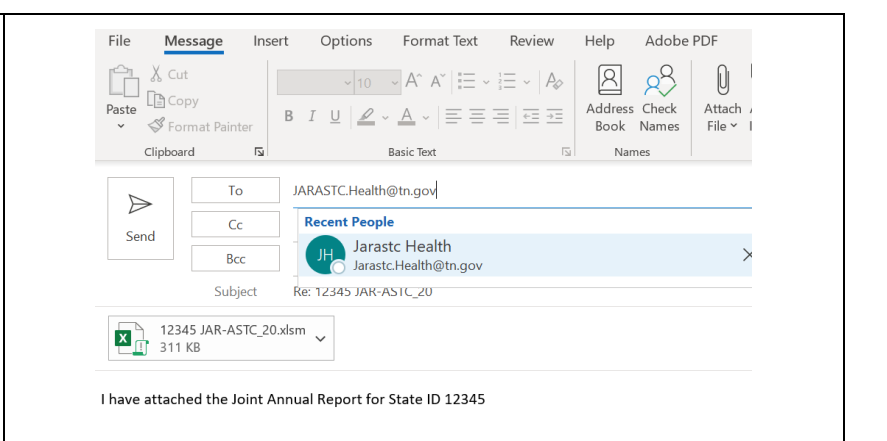

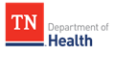